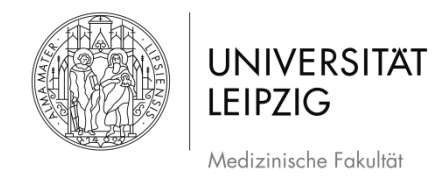

# **Ablaufplan Erstellung einer Bildschirmaufnahme (Screencast) mit** *PowerPoint 2010* **(Windows)**

## **Inhaltsverzeichnis**

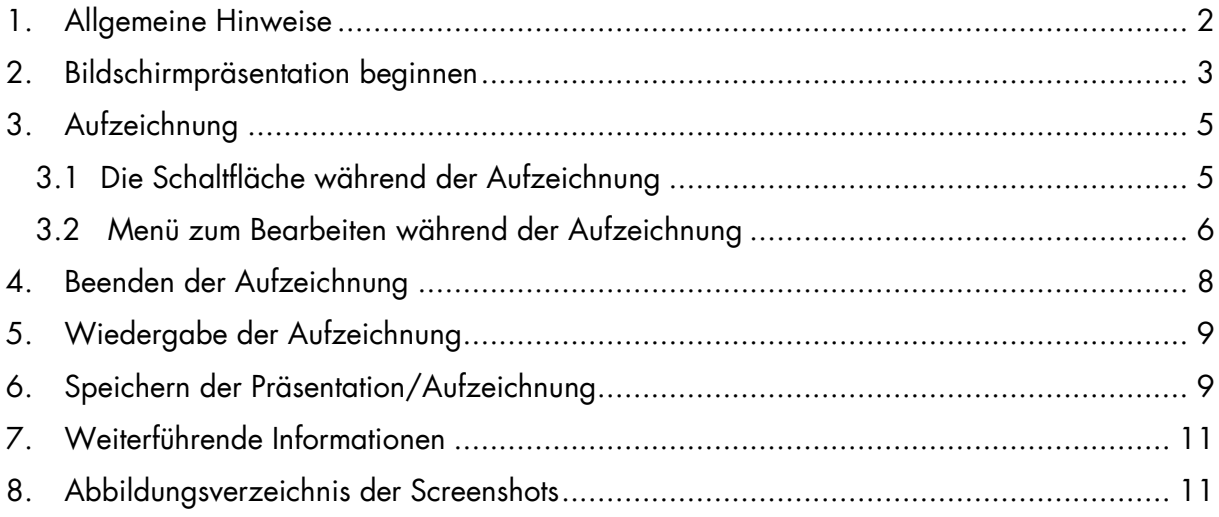

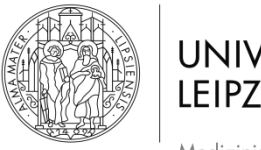

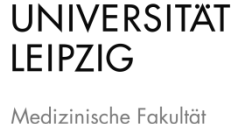

Hinweise: Die hier aufgeführten Angaben sind der Ablauf, der für die *Medizinische Fakultät* der *Universität Leipzig* erarbeitet wurde. Falls Sie andere Herangehensweisen nutzen, um Ihr Ergebnis zu erzielen, können Sie diese gerne anwenden.

Es handelt sich bei der Aufzeichnung um die Aufnahme der Präsentation mit Bild und dazu gesprochenem Ton.

# <span id="page-1-0"></span>**1. Allgemeine Hinweise**

**Empfehlungen: Um die Audioqualität der Aufnahme möglichst hochwertig** aufzuzeichnen, können Sie entweder das eingebaute Mikrofon Ihres Laptops oder ein externes Mikrofon verwenden, beispielsweise eines, wie es in handelsüblichen Headsets enthalten ist. Darüber hinaus sollte bei Aufzeichnung über einen Laptop die integrierte Tastatur/Maus nicht oder nur wenig genutzt werden. Beides verringert die Aufnahme von Störgeräuschen.

- Nutzen Sie bei PowerPoint:
	- o 16:9 Vorlagen
	- o Vorlagen der entsprechenden Institution
- Fotos/Bilder/Grafiken/Videos möglichst selbst erstellen
	- o Material, welches nicht von Ihnen stammt, als solches kennzeichnen  $\rightarrow$  Quelle angeben (Urheberrecht, Markenrecht etc.)
- Idealerweise nicht das sagen, was auf den Folien steht (keine VORLESUNG)
	- o Besser Folien als Orientierung/Kurztext des Gesagten verstehen oder gar im Folientext andere Informationen als im Gesagten vermitteln
- Bei Aufzeichnung Bezug zu den Folien herstellen  $\rightarrow$  "Wie Sie hier sehen" und Nutzung des Mauszeigers, um auf Text/Bilder etc. aufmerksam zu machen
	- o Oder "Wie Sie auf der rechten Seite sehen"
		- Sprich klar formulieren, worauf Sie sich beziehen, wenn Sie auf Bilder o. ä. Bezug nehmen
- Im Stehen referieren
	- o Besser für Rhetorik und Klang
- In einem Raum aufzeichnen, der nicht hallt
	- o Bspw. sind vollgepackte Räume gut, da Schall "geschluckt" wird
- Umgebungsgeräusche minimieren
	- o Stellen Sie Ihr Handy aus oder auf stumm

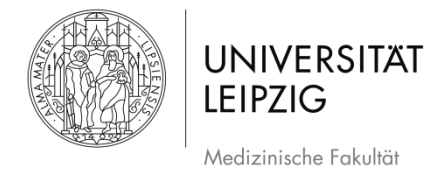

## <span id="page-2-0"></span>**2. Bildschirmpräsentation beginnen**

Wenn Sie Ihre fertige Präsentation in *PowerPoint 2010* geöffnet haben, klicken Sie im Menüband auf den Reiter *Bildschirmpräsentation* [\(Abb. 1\)](#page-2-1)

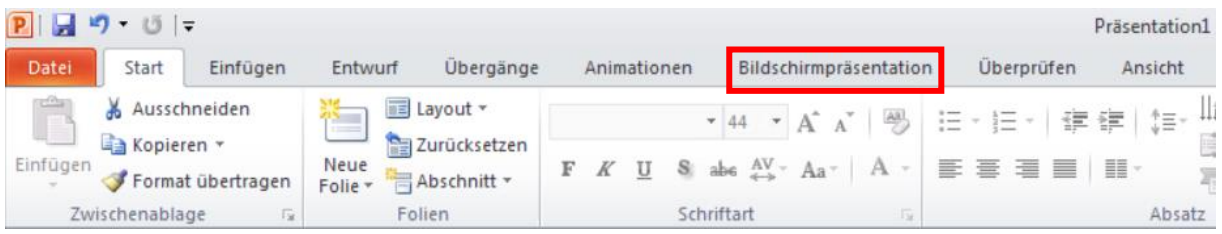

#### <span id="page-2-1"></span>*Abb. 1 Menüband 01*

Daraufhin öffnet sich im Menüband der Bereich zu Bildschirmpräsentationen.

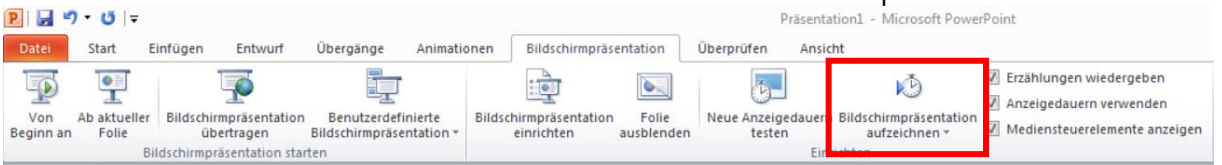

#### <span id="page-2-2"></span>*Abb. 2 Menüband 02*

Wenn Sie den Mauszeiger über das Feld *Bildschirmpräsentation aufzeichnen* [\(Abb. 2\)](#page-2-2) bewegen, können Sie diese mit einem Klick auf das obere Symbol direkt starten, oder mit einem Klick auf den Schriftzug ein Drop-Down-Menü öffnen [\(Abb. 3\)](#page-2-3).

<span id="page-2-3"></span>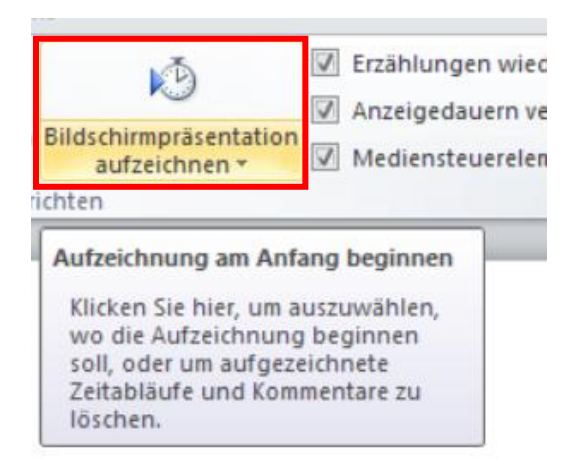

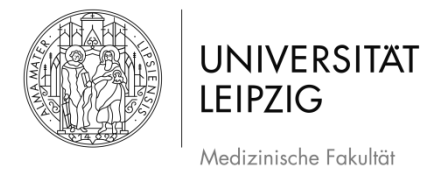

- Im Drop-Down-Menü können Sie auswählen, ob sie die Aufzeichnung bei der ersten Folie oder der aktuellen Folie starten möchten [\(Abb. 4\)](#page-3-0).
- Wählen Sie hier das gewünschte Feld mit einem Klick aus oder starten Sie die Präsentation direkt über das Symbol.

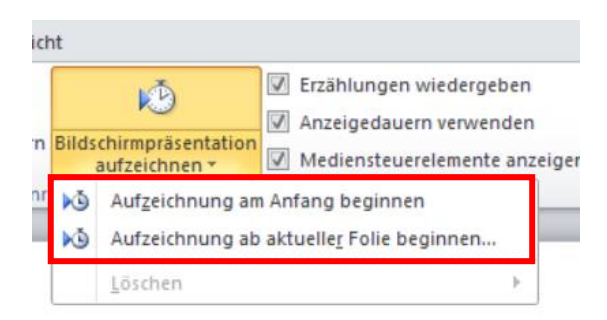

<span id="page-3-0"></span>*Abb. 4 Menüband 03*

Daraufhin erscheint ein neues Fenster [\(Abb. 5\)](#page-3-1).

Hinweis: Wenn das Feld *Kommentare und Laserpointer* deaktiviert ist, wird kein Ton aufgenommen!

Klicken Sie auf *Aufzeichnung starten*.

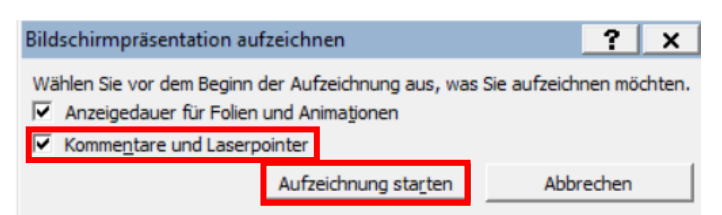

*Abb. 5 Vor der Aufzeichnung*

<span id="page-3-1"></span>Daraufhin öffnet sich der Vollbildmodus. Der in [Abb. 6](#page-4-2) gezeigte weiße Bereich  $\overline{a}$ entspricht der Folie aus der Präsentation. Was im schwarzen Bereich liegt, wird nicht aufgezeichnet.

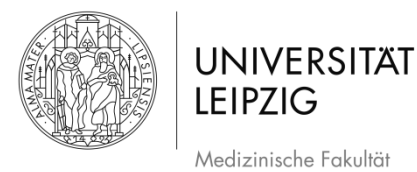

## <span id="page-4-0"></span>**3. Aufzeichnung**

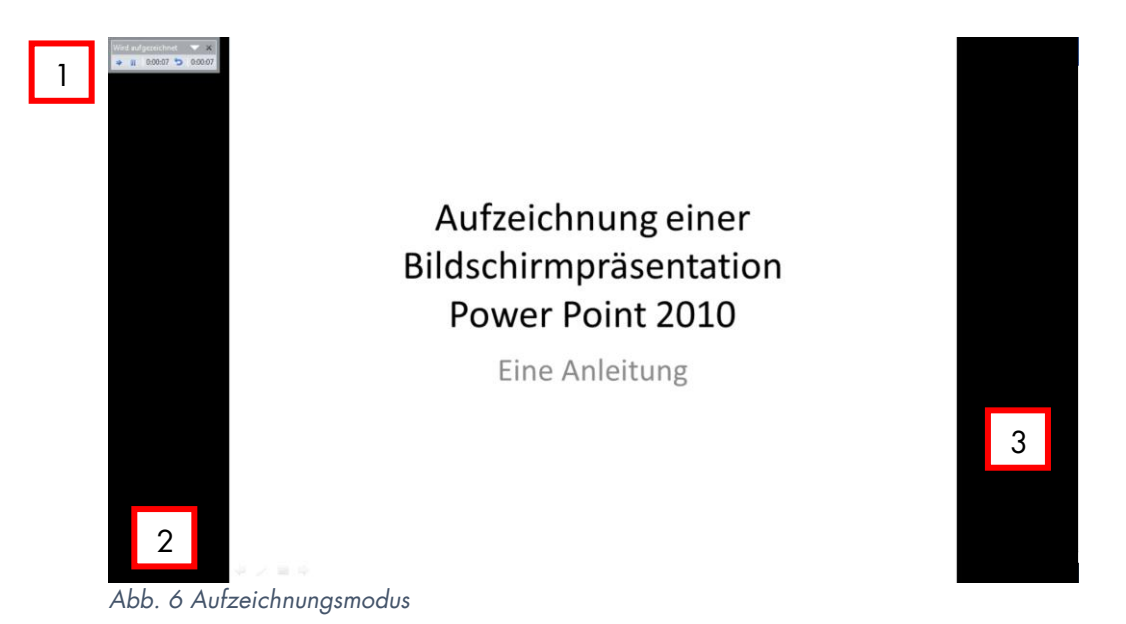

<span id="page-4-2"></span>Hinweis: Wenn Sie während der Aufzeichnung die Folie wechseln, wird der Ton **nicht** aufgenommen. Beenden Sie daher zuerst Ihren Satz zu der jeweiligen Folie, machen Sie eine Pause in der Sie zur nächsten Folie wechseln und beginnen Sie dann erst mit dem Text zur nächsten Folie. Achten Sie darauf, dass die Pausen nicht zu kurz sind.

### <span id="page-4-1"></span>**3.1 Die Schaltfläche während der Aufzeichnung**

Während der Aufzeichnung haben Sie verschiedene Optionen, beispielsweise über die Schaltfläche oben links im Bild [\(Abb. 6](#page-4-2) #1; Details in [Abb. 7\)](#page-4-3).

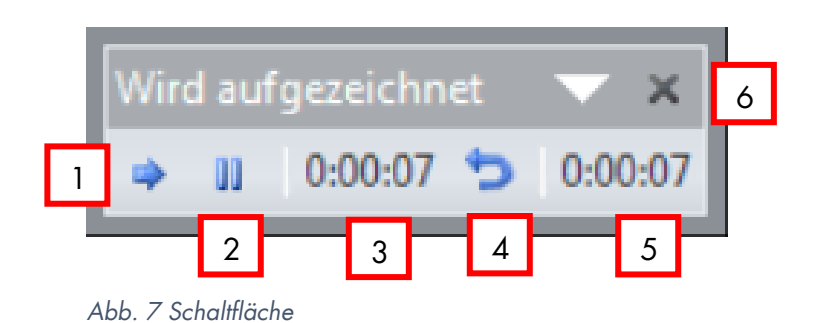

<span id="page-4-3"></span>Über das Pfeil-Symbol [\(Abb. 7](#page-4-3) #1) können Sie zur nächsten Folie navigieren. Das funktioniert auch, indem sie die rechte Pfeiltaste an Ihrer Tastatur bedienen oder auf den rechten Bildrand [\(Abb. 6](#page-4-2) #3) klicken. Um zur vorherigen Folie zu gehen, können Sie auf den linken Bildrand [\(Abb. 6](#page-4-2) #2) klicken oder die linke Pfeiltaste verwenden.

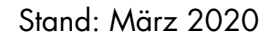

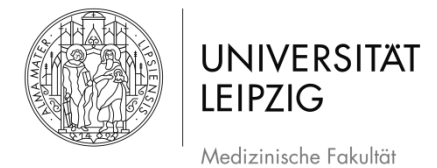

- Über das Symbol bei #2 [\(Abb. 7\)](#page-4-3) können Sie die Aufzeichnung pausieren.
- Sie sehen in der Schaltfläche sowohl die Dauer der Aufnahme auf der aktuellen Folie [\(Abb. 7](#page-4-3) #3), als auch die Dauer der Aufnahme gesamt [\(Abb. 7](#page-4-3) #5).
- Wenn Sie mit der Aufzeichnung auf einer Folie unzufrieden sind, können Sie über das rückwärts ausgerichtete Pfeilsymbol [\(Abb. 7](#page-4-3) #4) die Aufzeichnung wiederholen. WICHTIG: Das bezieht sich immer nur auf die jeweilige Folie.

#### <span id="page-5-0"></span>**3.2 Menü zum Bearbeiten während der Aufzeichnung**

Wenn Sie während der Aufzeichnung einen Rechtsklick in der Präsentation machen, öffnet sich ein Fenster und damit weitere Optionen während der Aufzeichnung [\(Abb.](#page-5-1)  [8\)](#page-5-1). Sobald das geschieht, pausiert die Aufzeichnung. Wenn sie das Fenster wegklicken geht die Präsentation wieder an der Stelle weiter, an der zuvor angehalten wurde.

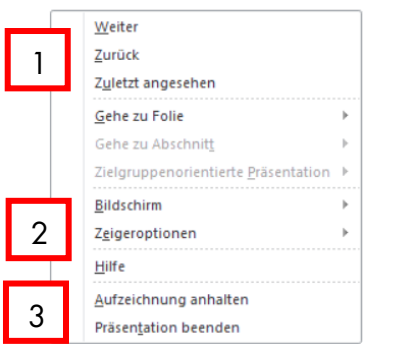

<span id="page-5-1"></span>*Abb. 8 Menü im Aufzeichnungsmodus*

- Hier haben Sie u.a. die selben Funktionen wie über die Schaltfläche, Maus oder Tastatur.
- Sie können zur nächsten oder vorigen Folie wechseln [\(Abb. 8](#page-5-1) #1) und die Präsentation pausieren oder beenden [\(Abb. 8](#page-5-1) #3).
- Darüber hinaus können Sie hier Werkzeuge auswählen, um Inhalte der Präsentation hervorzuheben [\(Abb. 9\)](#page-6-0).

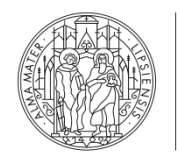

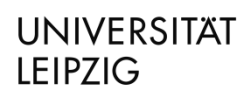

Medizinische Fakultät

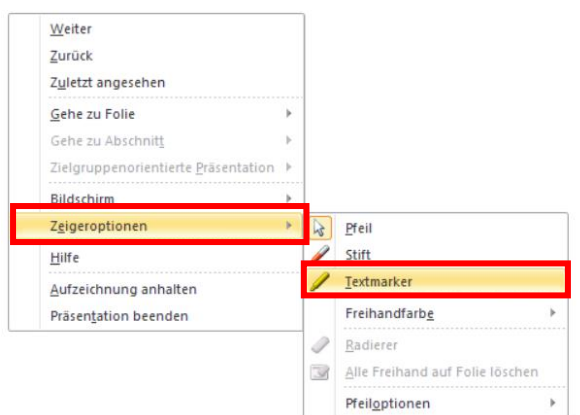

<span id="page-6-0"></span>*Abb. 9 Hervorhebungen während der Aufzeichnung 01*

- Sie können entweder mit dem *Stift* rote dünne Linien zeichnen oder mit dem *Textmarker*  $\overline{a}$ gelbe dicke Markierungen machen. Darüber hinaus können Sie über *Freihandfarbe*  andere Farben auswählen. Sobald Sie eine Hervorhebung in der Präsentation gemacht haben, können Sie den Radierer benutzen oder *Alle Freihand auf Folie löschen* klicken.
- Die Markierungen werden in der späteren Aufzeichnung nicht "live" erscheinen sondern sind dann bereits auf der Folie vorhanden, wenn das Video gestartet wird.
- Wenn Sie eine Hervorhebung gemacht haben, müssen Sie über die Schaltfläche wieder den Pausenmodus beenden, indem sie auf das entsprechende Symbol klicken [\(Abb. 10\)](#page-6-1).

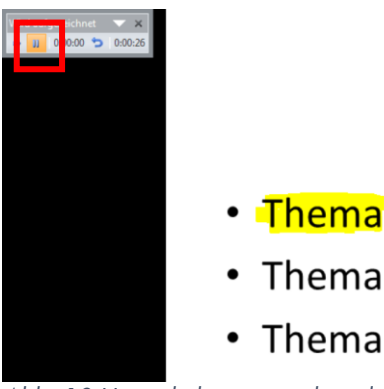

*Abb. 10 Hervorhebungen während der Aufzeichnung 02*

<span id="page-6-1"></span>Wenn Sie Hervorhebungen gemacht haben und die Aufzeichnung beenden, werden Sie gefragt, ob Sie diese behalten oder verwerfen möchten.

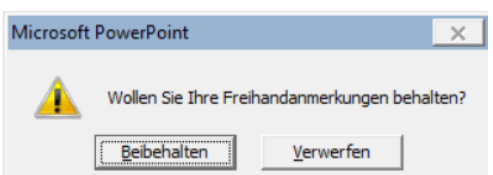

<span id="page-6-2"></span>*Abb. 11 Hervorhebungen während der Aufzeichnung 03*

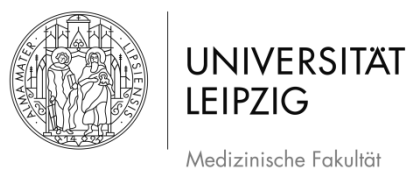

# <span id="page-7-0"></span>**4. Beenden der Aufzeichnung**

- Es gibt verschiedene Möglichkeiten die Aufzeichnung zu beenden. Sie können das  $\overline{\phantom{a}}$ Kreuz in der Schaltfläche [\(Abb. 7](#page-4-3) #6) klicken, die Aufnahme über die [ESC]-Taste beenden, das Menü während der Aufzeichnung über einen Rechtsklick öffnen [\(Abb. 8](#page-5-1) #3) oder nach der letzten Folie ein weiteres Mal klicken.
- Die Aufahme kann auch beendet werden, wenn Sie noch nicht bei der letzten Folie sind.
- Daraufhin öffnet sich ein weiteres Fenster [\(Abb. 12\)](#page-7-1).
- Wenn Sie hier *Ja* klicken, wird Ihre Präsentation um die Tonaufzeichnungen ergänzt und kann in PowerPoint als Video abgespielt werden. Wenn Sie *Nein* klicken, wird die Aufzeichnung verworfen.

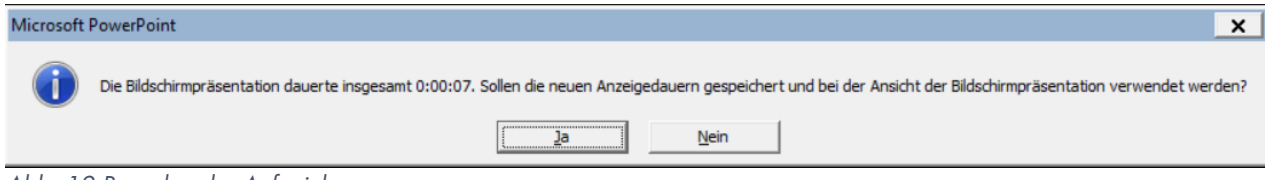

<span id="page-7-1"></span>*Abb. 12 Beenden der Aufzeichnung*

- Nach der Aufzeichnung sehen Sie die Präsentation in einer geänderten  $\overline{\phantom{a}}$ Darstellungsweise [\(Abb. 13\)](#page-7-2).
- Sie sehen nun am Lautsprechersymbol [\(Abb. 13](#page-7-2) #1), dass die Aufzeichnung mit Ton  $\overline{a}$ erfolgt ist und auch, wie lange die jeweilige Tonaufnahme dauert [\(Abb. 13](#page-7-2) #2).

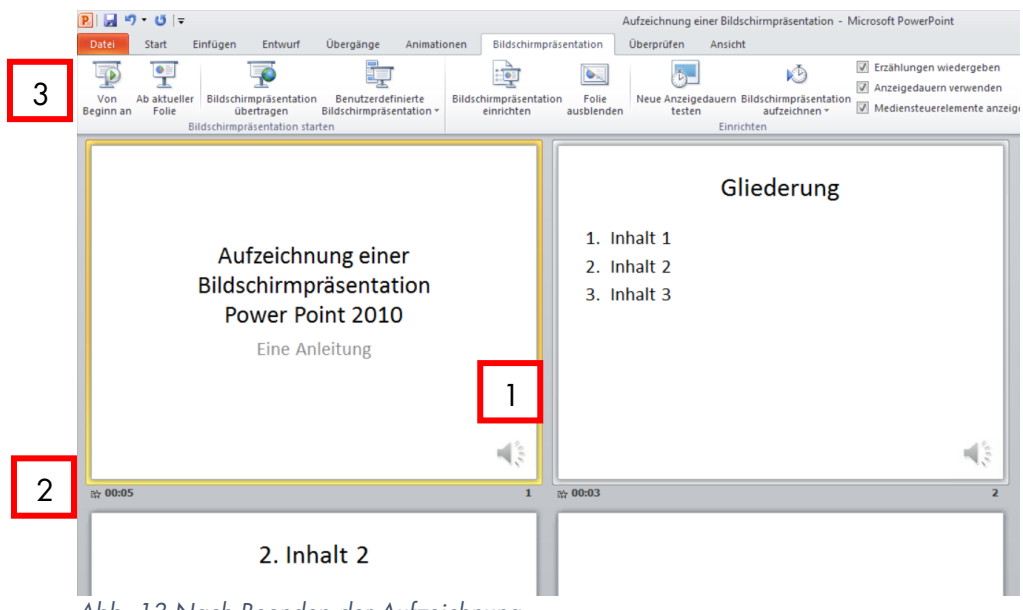

<span id="page-7-2"></span>*Abb. 13 Nach Beenden der Aufzeichnung*

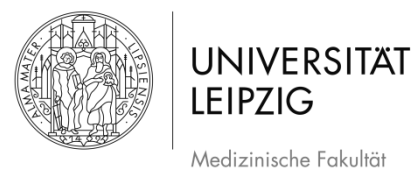

# <span id="page-8-0"></span>**5. Wiedergabe der Aufzeichnung**

- Um die Aufzeichnung anzuschauen, klicken Sie auf das Feld *Von Beginn an* oben links im Menüband [\(Abb. 13](#page-7-2) #3).
- Wenn Sie mit der Aufzeichnung unzufrieden sind, können Sie einfach eine neue Aufzeichnung in der selben PowerPoint-Datei erstellen. Dann wird die aktuelle Version überschrieben. Alternativ können Sie die Aufzeichnung einzelner Folien ändern.

### **6. Die Aufzeichnung einzelner Folien ändern**

Wenn Sie mit der Aufzeichnung weitestgehend zufrieden sind, aber einzelne Stellen noch ändern möchten, können Sie dafür für die jeweiligen Folien neue Aufnahmen machen, ohne, dass die ganze Aufzeichnung neu gemacht werden muss.

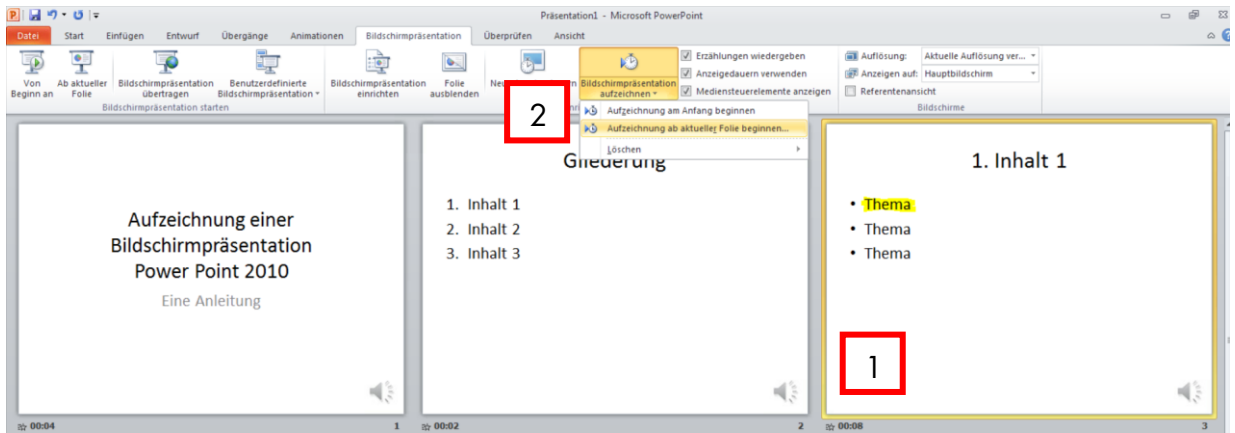

*Abb. 14 Aufzeichnung einzelner Folien ändern*

- <span id="page-8-2"></span>Klicken Sie zunächst auf die Folie, bei der Sie die den Ton neu aufzeichnen möchten, sodass sie mit einem gelben Rand markiert wird [\(Abb. 14](#page-8-2) #1).
- Wählen Sie danach im Drop-Down-Menü bei *Bildschirmpräsentation aufzeichnen* die Option *Aufzeichnung ab aktueller Folie beginnen*.
- Daraufhin öffnet sich der Aufnahmemodus (vgl. [Abb. 6\)](#page-4-2). Wenn Sie nur den Ton dieser Folie ändern möchten, können Sie danach die Aufzeichnung verlassen (s. Kapitel [4](#page-7-0) *Beenden der Aufzeichnung)*.

# <span id="page-8-1"></span>**7. Speichern der Präsentation/Aufzeichnung**

Im Gegensatz zu anderen PowerPoint-Versionen, können Sie bei der Version von 2010 keine Videos exportieren. Stattdessen speichern Sie die Präsentation wie gewohnt ab.

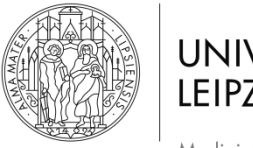

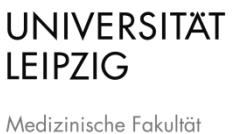

 $\mathbb{W}$ Hinweis: Es ist sinnvoll, beim Speichern einen anderen Dateinamen zu wählen, damit Ihre ursprüngliche Version der Präsentation nicht verloren geht.

Klicken Sie zum Speichern auf das Feld *Datei* im Menüband. Daraufhin erscheint die Ansicht, wie sie in [Abb. 15](#page-9-0) gezeigt ist.

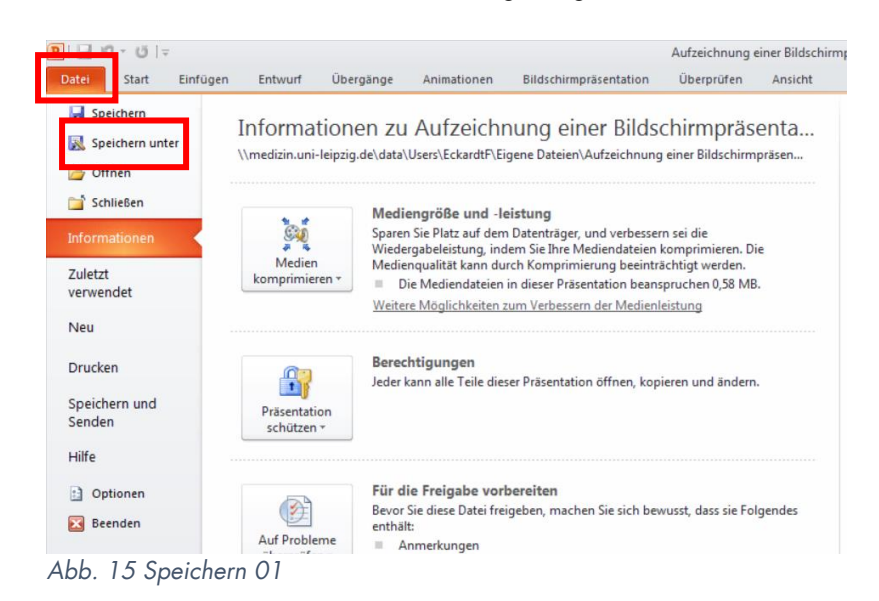

<span id="page-9-0"></span>Klicken Sie anschließend auf *Speichern unter*. Es öffnet sich ein neues Fenster [\(Abb.](#page-9-1)  [16\)](#page-9-1).

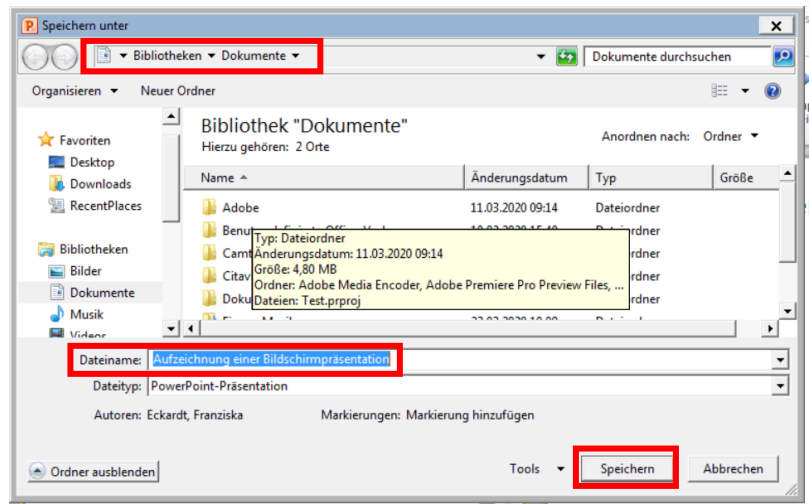

*Abb. 16 Speichern 02*

<span id="page-9-1"></span>Hier können Sie den Dateinamen und Speicherort wählen. Klicken Sie anschließend auf *Speichern*.

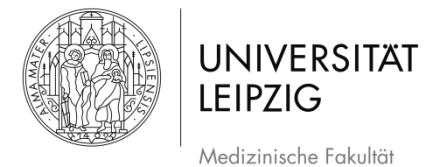

## <span id="page-10-0"></span>**8. Weiterführende Informationen**

- Autorin: Franziska Eckardt [\(franziska.eckardt@medizin.uni-leipzig.de\)](mailto:franziska.eckardt@medizin.uni-leipzig.de)
- Bei Fragen wenden Sie sich an Alexander Lachky, Beauftragter für Medien, Referat Lehre der Medizinischen Fakultät [\(alexander.lachky@medizin.uni-leipzig.de\)](mailto:alexander.lachky@medizin.uni-leipzig.de)

## <span id="page-10-1"></span>**9. Abbildungsverzeichnis der Screenshots**

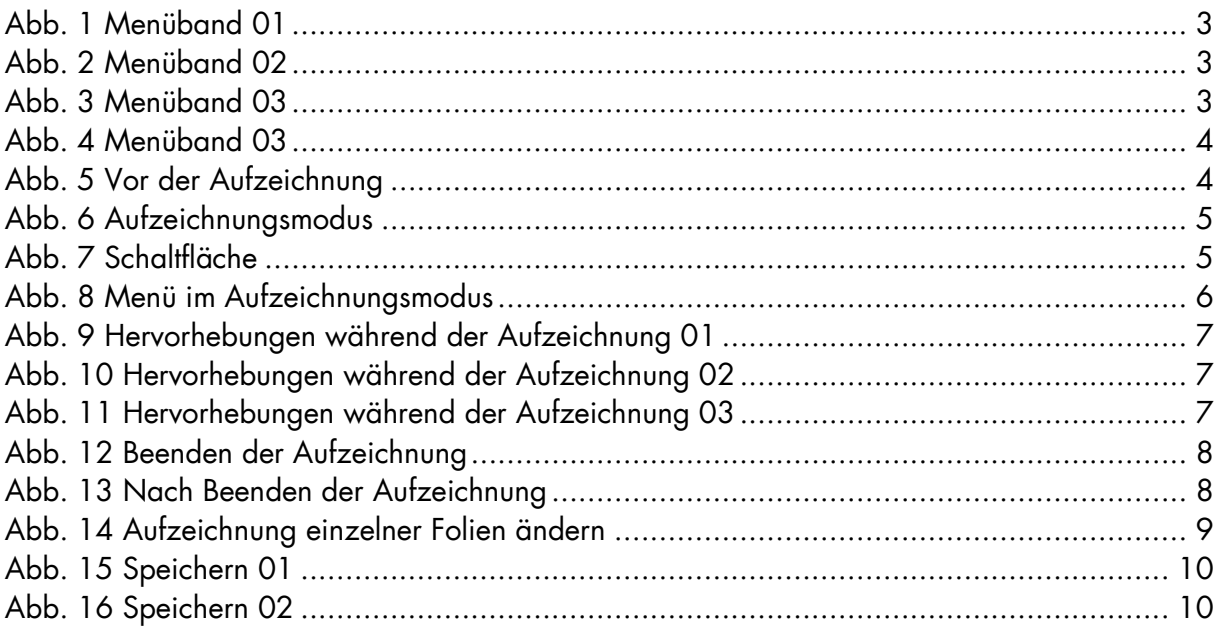